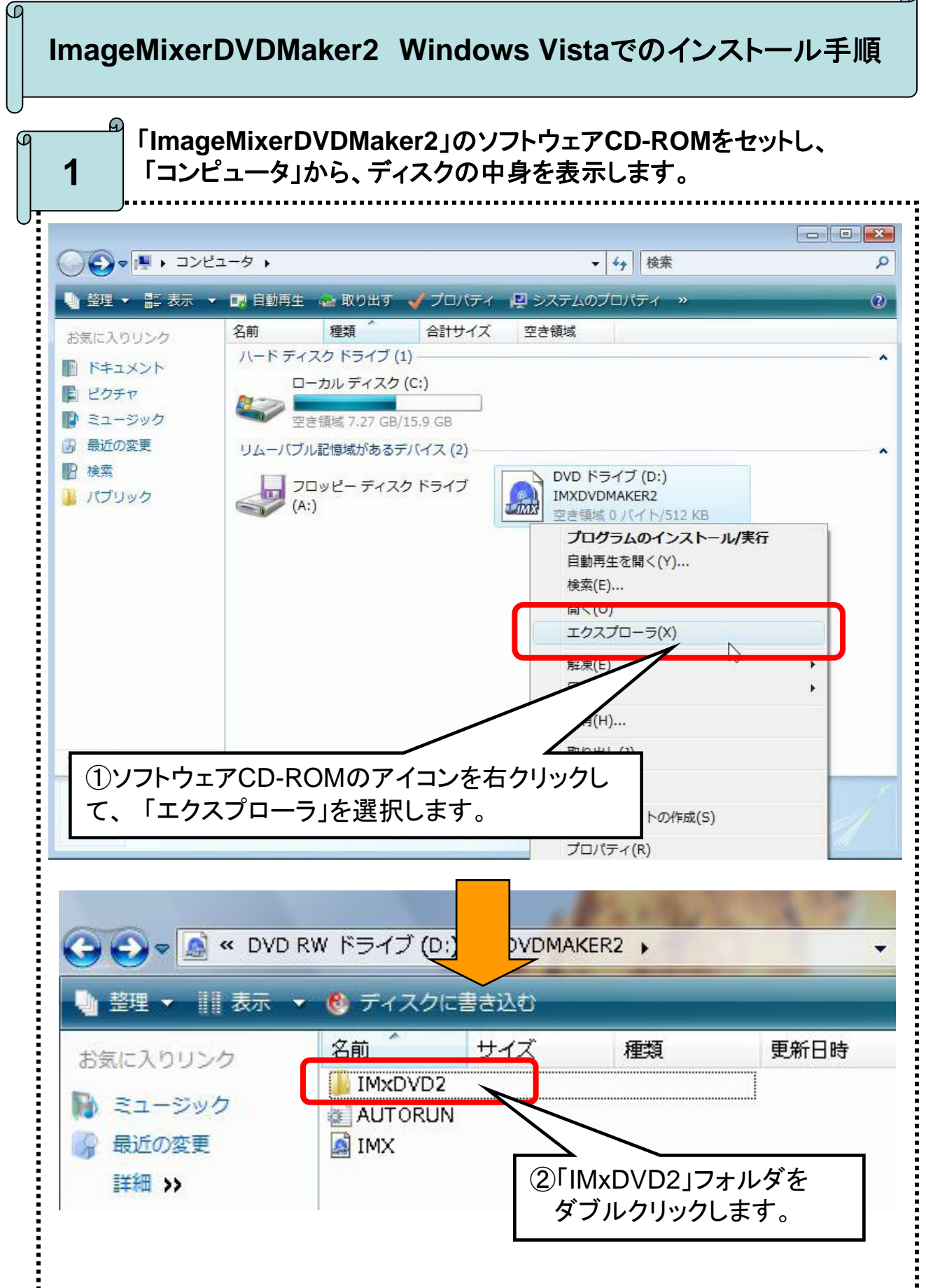

ч.

2 Setupファイルのプロパティを表示します。

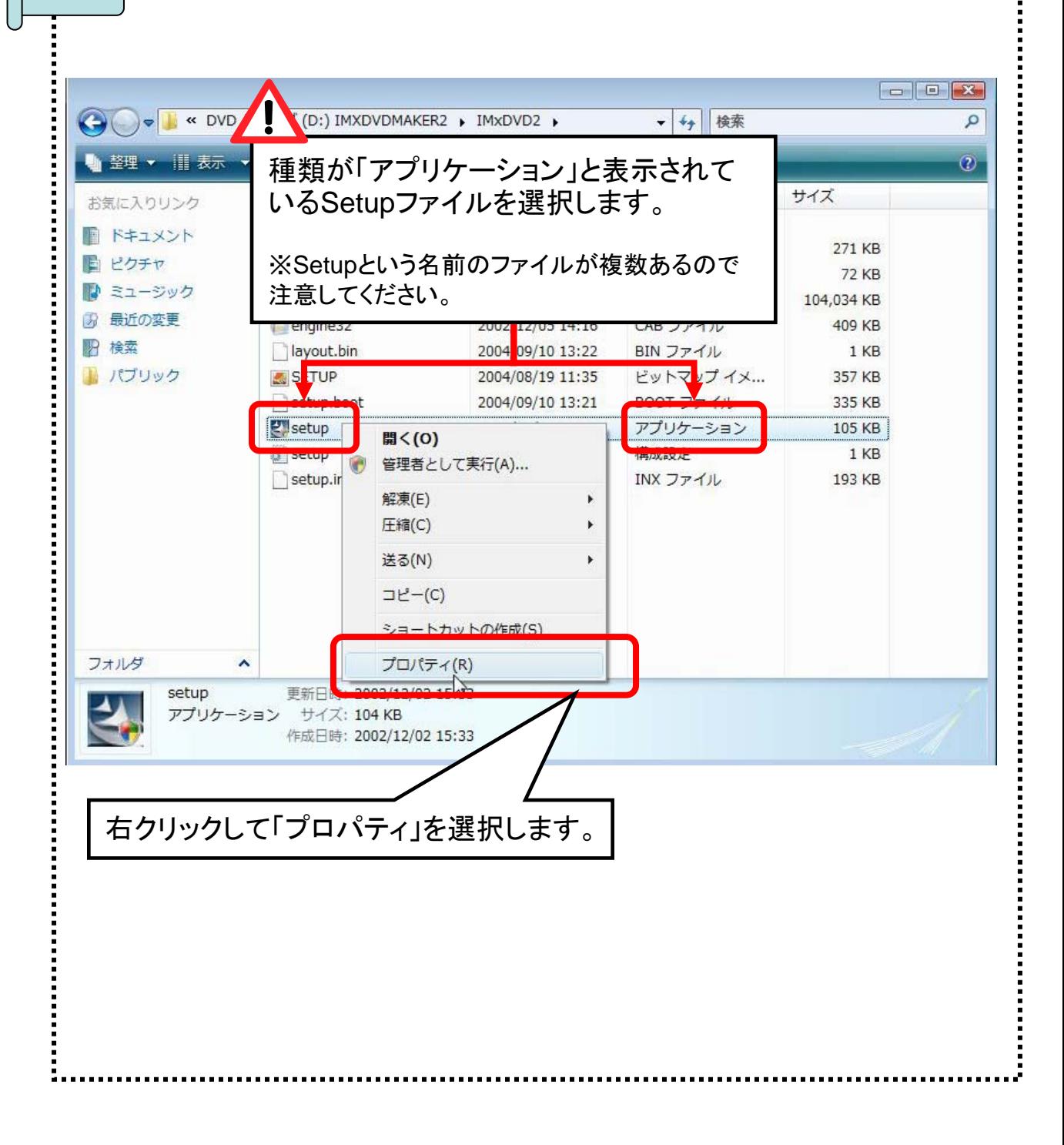

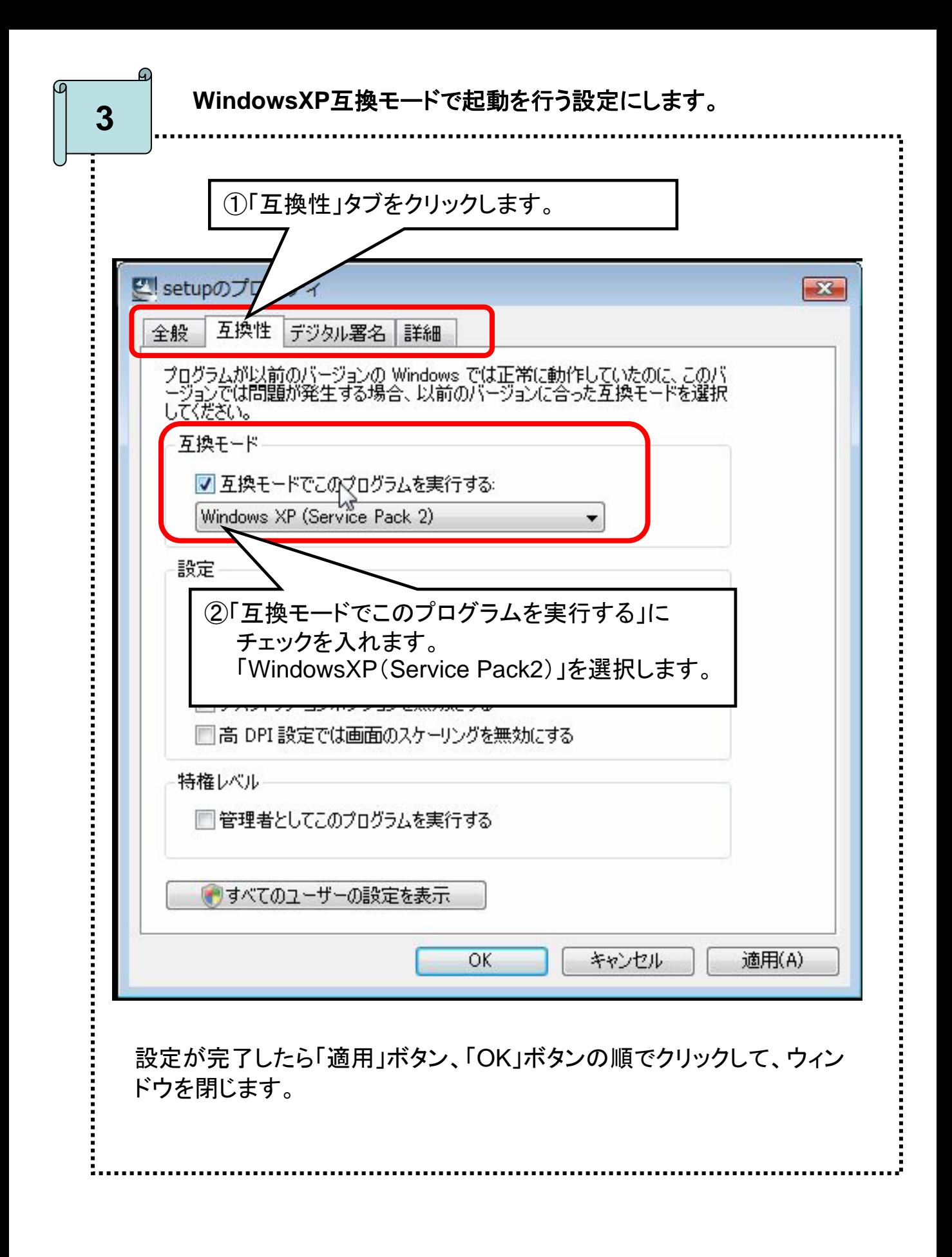

**4 Setupファイルを起動します。** 

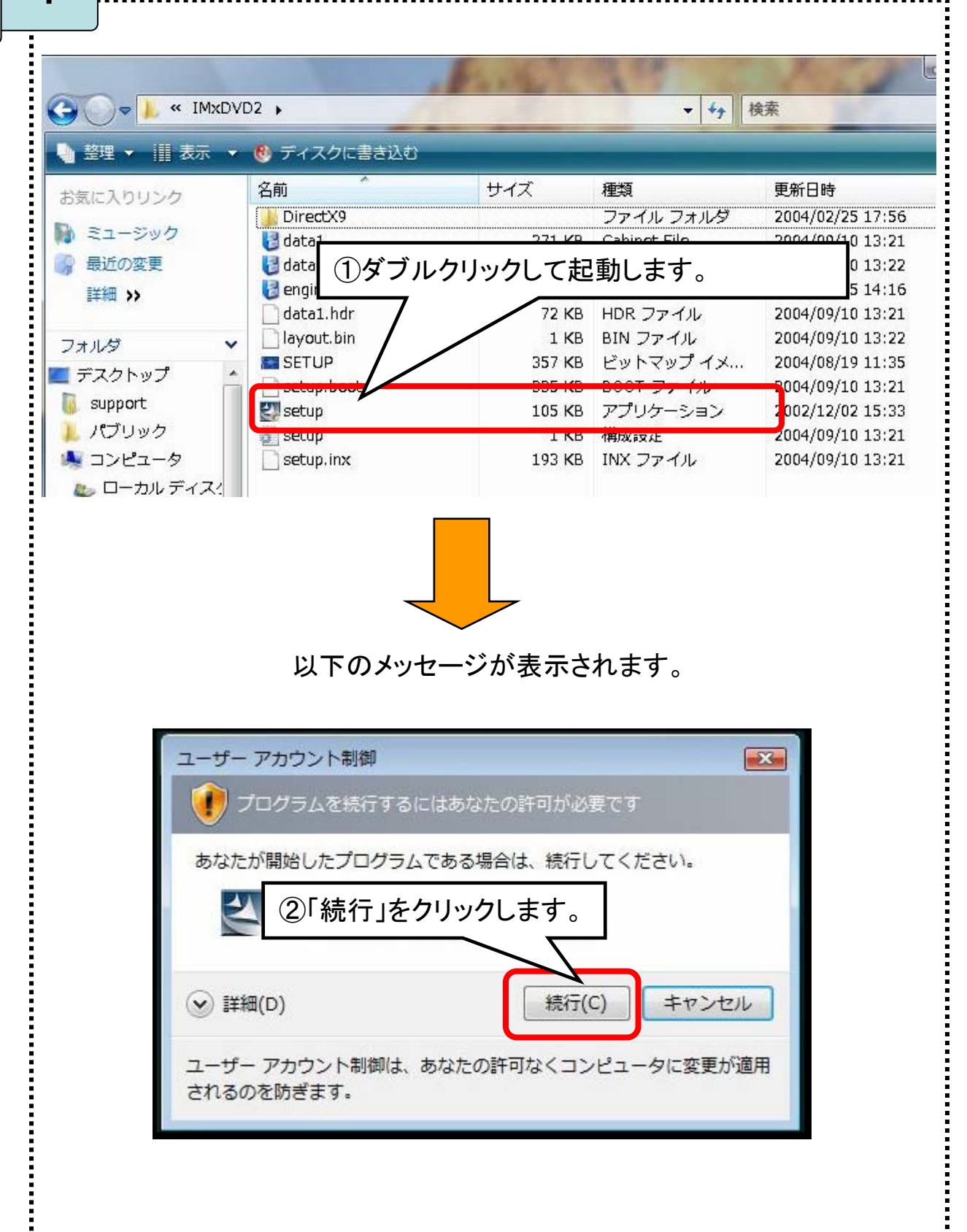

**5** 画面にしたがって、アプリケーションをインストールします。

インストーラが起動するので、完了の画面が表示されるまで、「次へ」ま たは「はい」をクリックします。

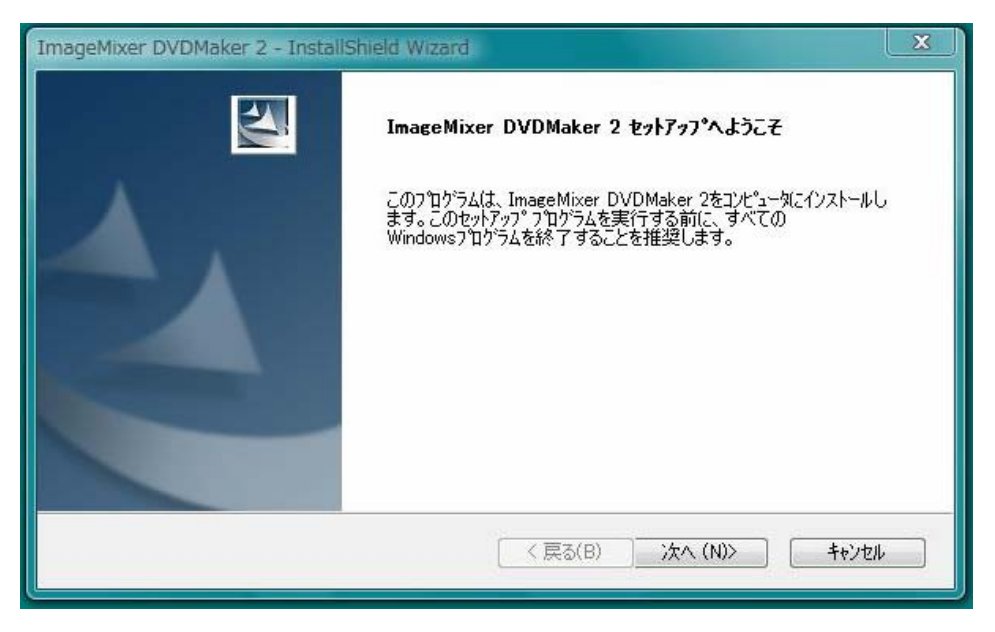

途中、以下の画面が表示されたら、ユーザー名・会社名(個人 利用の場合は「個人」)・製品のシリアル番号を入力して「次へ」 をクリックしてください。

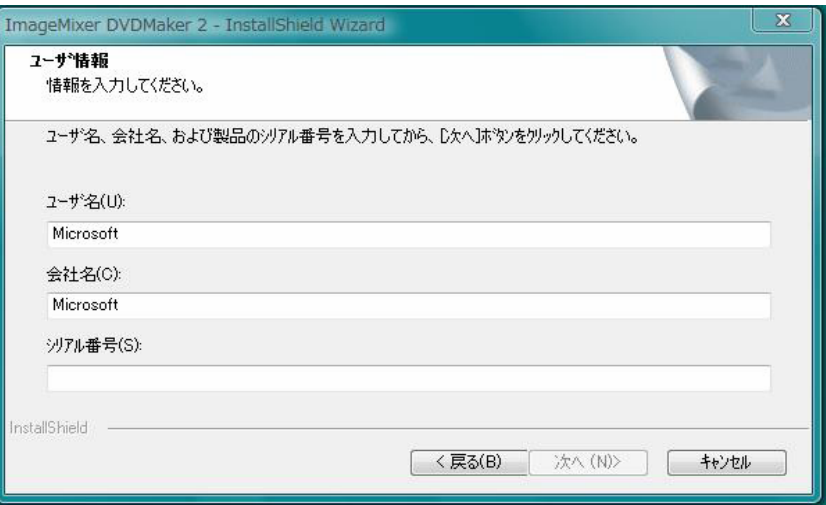

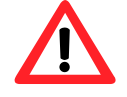

途中、「はじめにお読みください.txt」ファイルが開いたら、内容を ご確認して、[×]ボタンで閉じてください。

:<br>:<br>:

パソコンを再起動します。 **6**

## インストールが完了すると、以下のウィンドウが表示されます。

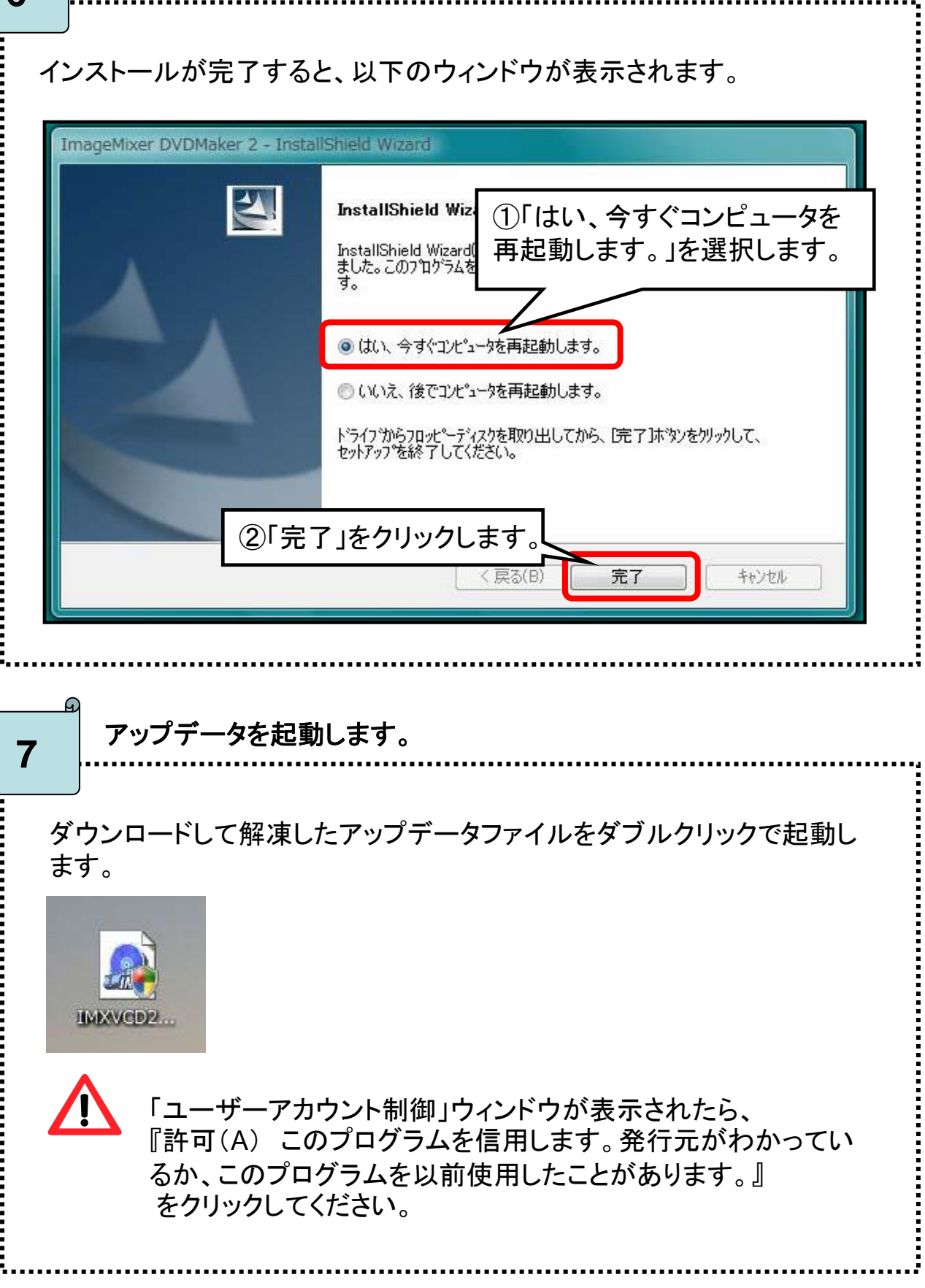

T:<br>:<br>:

ଢ଼